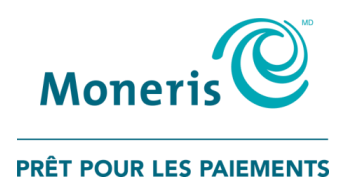

# **Terminaux iCT250, iWL220, et iWL255 de MonerisMD**

Guide de référence pour la conversion de devise dynamique

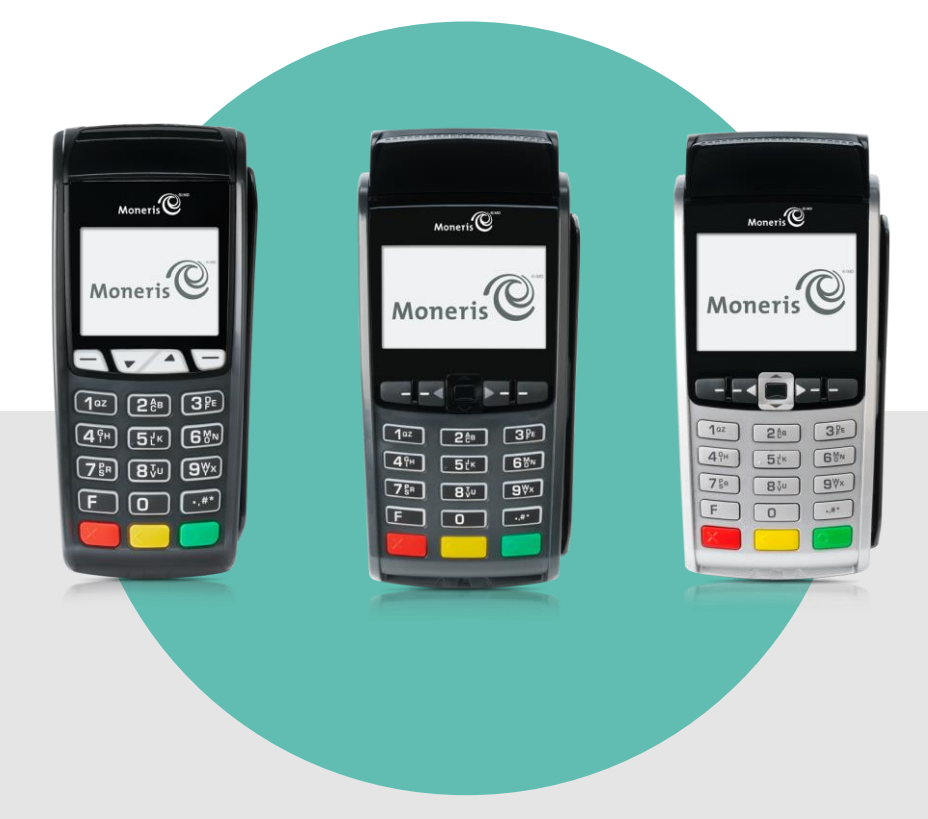

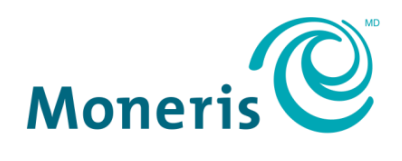

PRÊT POUR LES PAIEMENTS

# Besoin d'aide?

**Site web :** [moneris.com/soutien](http://moneris.com/soutien) **Sans frais :** 1 866 319-7450

Inscrivez votre ID de commerçant Moneris ici :

\_\_\_\_\_\_\_\_\_\_\_\_\_\_\_\_\_\_\_\_\_\_\_\_\_\_\_\_\_\_\_\_\_\_\_\_

# Table des matières

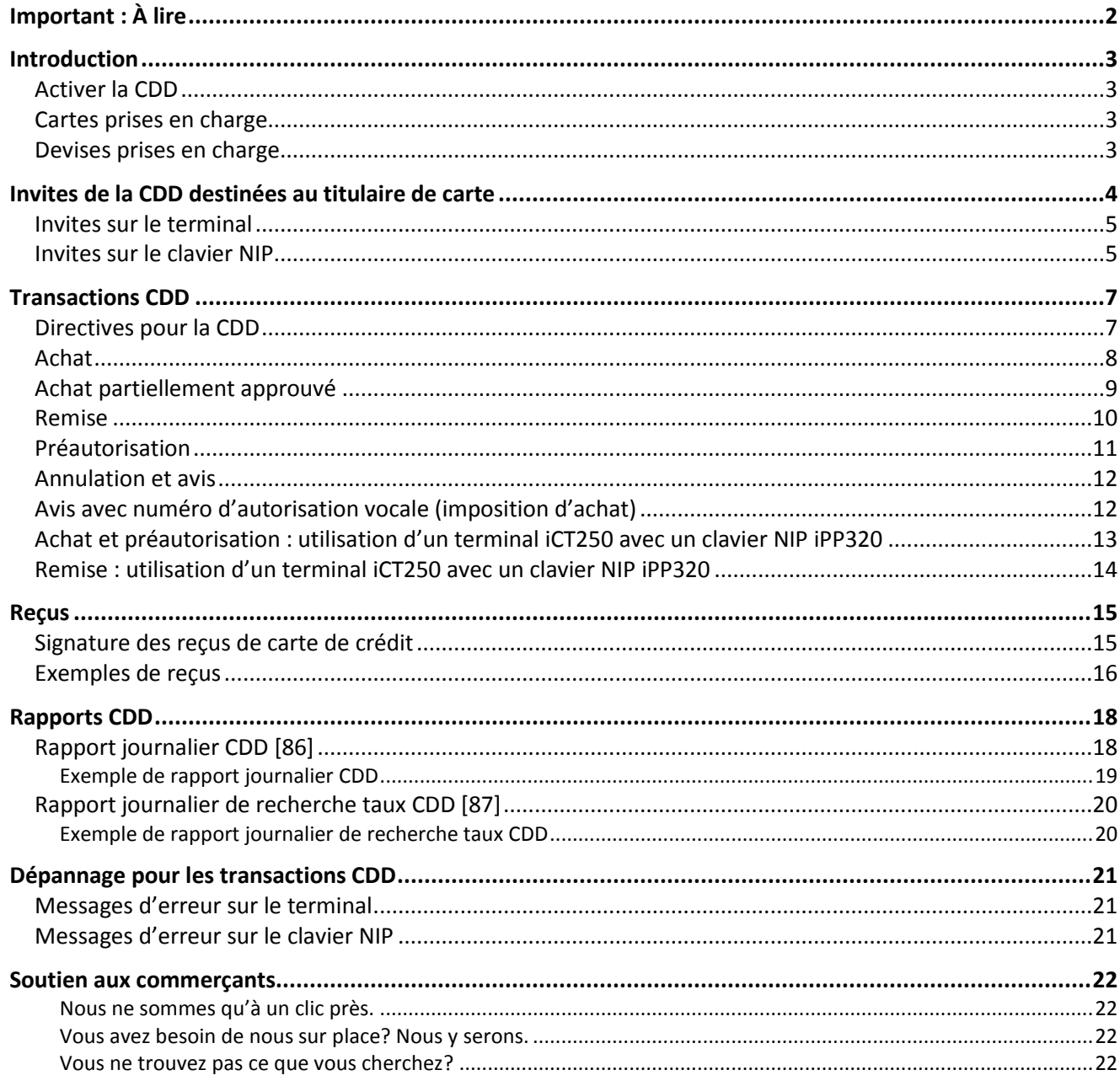

# <span id="page-3-0"></span>**Important : À lire**

Ce guide suppose que :

- Votre terminal a été installé et configuré correctement, et que vous êtes en mesure de traiter des transactions financières.
	- Si ce n'est pas le cas, consultez la section *Initialiser votre terminal* du *Guide de référence* de Moneris disponible au site **[moneris.com/soutien](https://www.moneris.com/soutien)** et suivez les instructions d'installation et de configuration du terminal pour communiquer avec le serveur de Moneris.
- Vous avez communiqué avec Moneris pour ajouter la fonctionnalité de conversion de devise dynamique à votre compte de commerçant.

# <span id="page-4-0"></span>**Introduction**

La conversion de de vise dynamique (CDD) est une fonctionnalité qui permet au client de voir le montant d'une transaction en dollars canadiens et dans une autre devise lorsqu'il paie avec une carte de crédit ou de débit Visa ou Mastercard internationale. La CDD ajoute de la valeur à chaque transaction en affichant la conversion en temps réel, ce qui permet aux clients internationaux de payer en dollars canadiens ou dans leur devise.

Par exemple, un client des États-Unis effectue un achat dans votre magasin. Lorsqu'il paie avec sa carte Visa ou Mastercard, il pourra voir le montant total de l'achat en dollars des États-Unis ainsi qu'en dollars canadiens, et sélectionner la devise dans laquelle il préfère payer.

<span id="page-4-1"></span>Ce guide explique comment utiliser la CDD sur votre terminal afin de tirer le maximum de cette fonctionnalité.

### Activer la CDD

Après votre inscription à la CDD, Moneris activera la fonctionnalité dans votre compte de commerçant. Vous devez réinitialiser votre terminal avec le serveur de Moneris pour commencer à utiliser la CDD. Pour réinitialiser votre terminal, consultez la section *Utiliser votre terminal* du *Guide de référence* de Moneris disponible au site **[moneris.com/soutien](https://www.moneris.com/soutien)**.

### <span id="page-4-2"></span>Cartes prises en charge

La CDD est disponible seulement pour ces cartes :

- cartes de crédit Visa et Mastercard émises dans une autre devise;
- cartes de crédit prépayées Visa et Mastercard émises dans une autre devise;
- cartes de débit Visa et Mastercard émises dans une autre devise.

Pour les besoins de ce document, toutes les références aux cartes de crédit comprennent également les cartes de débit internationales Visa et Mastercard.

### <span id="page-4-3"></span>Devises prises en charge

Moneris prend en charge 90 devises. Pour consulter la liste complète des devises prises en charge, visitez **[moneris.com/listedevises](http://moneris.com/listedevises)** ou communiquer avec le service à la clientèle de Moneris au **1 866 319-7450**.

# <span id="page-5-0"></span>**Invites de la CDD destinées au titulaire de carte**

Lorsque la CDD est activée, le titulaire de carte doit répondre à des invites spécifiques, sur le terminal ou sur le clavier NIP (si applicable).

Lorsqu'une carte de crédit internationale est insérée dans le terminal, l'écran CHOISIR MONNAIE s'affiche :

- Le taux de conversion est affiché sur la première ligne après le titre de l'écran.
- L'astérisque après le mot « Taux » renvoie à l'astérisque correspondant sur la deuxième ligne, où se trouve une explication sur la façon dont le taux de conversion est calculé.
- Les deux dernières lignes comprennent le montant de la transaction en dollars canadiens et le montant dans l'autre devise.

L'exemple suivant fournit plus de détails :

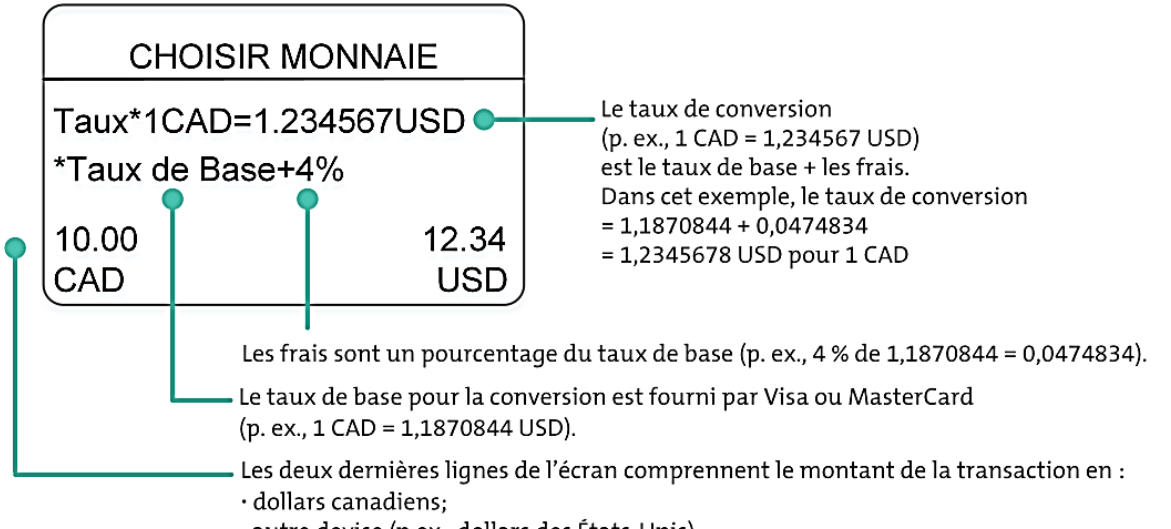

· autre devise (p.ex., dollars des États-Unis)

# <span id="page-6-0"></span>Invites sur le terminal

Les invites CDD suivantes destinées au titulaire de carte s'affichent sur le terminal. La devise dépend de la carte utilisée.

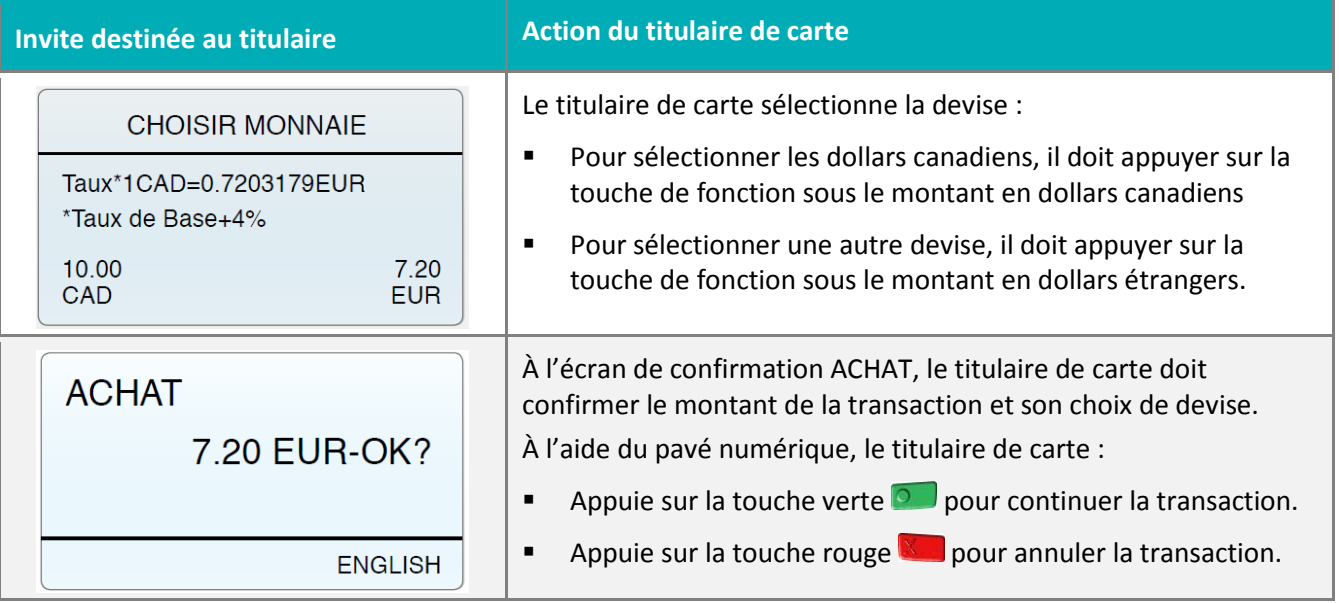

### <span id="page-6-1"></span>Invites sur le clavier NIP

Cette section s'applique seulement au terminal iCT250 lorsqu'un clavier NIP iPP320 y est branché.

Lorsqu'une carte de crédit internationale est insérée dans le clavier NIP (ou dans le terminal), l'information relative à la devise s'affiche :

- Le taux de conversion est affiché sur la première ligne;
- Un astérisque suivi d'une explication sur la façon dont le taux de conversion est calculé sont affichés sur la deuxième ligne.

L'exemple suivant fournit plus de détails :

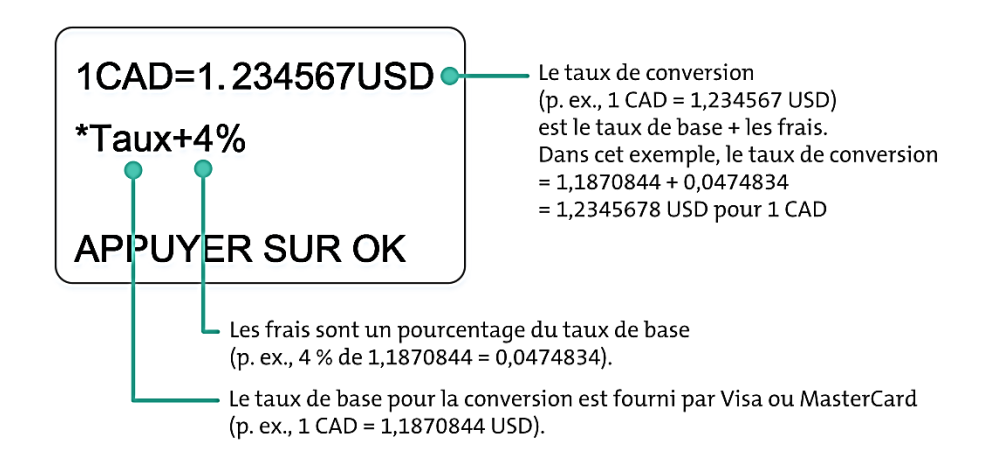

Les invites CDD suivantes destinées au titulaire de carte s'affichent sur le clavier NIP. La devise dépend de la carte utilisée.

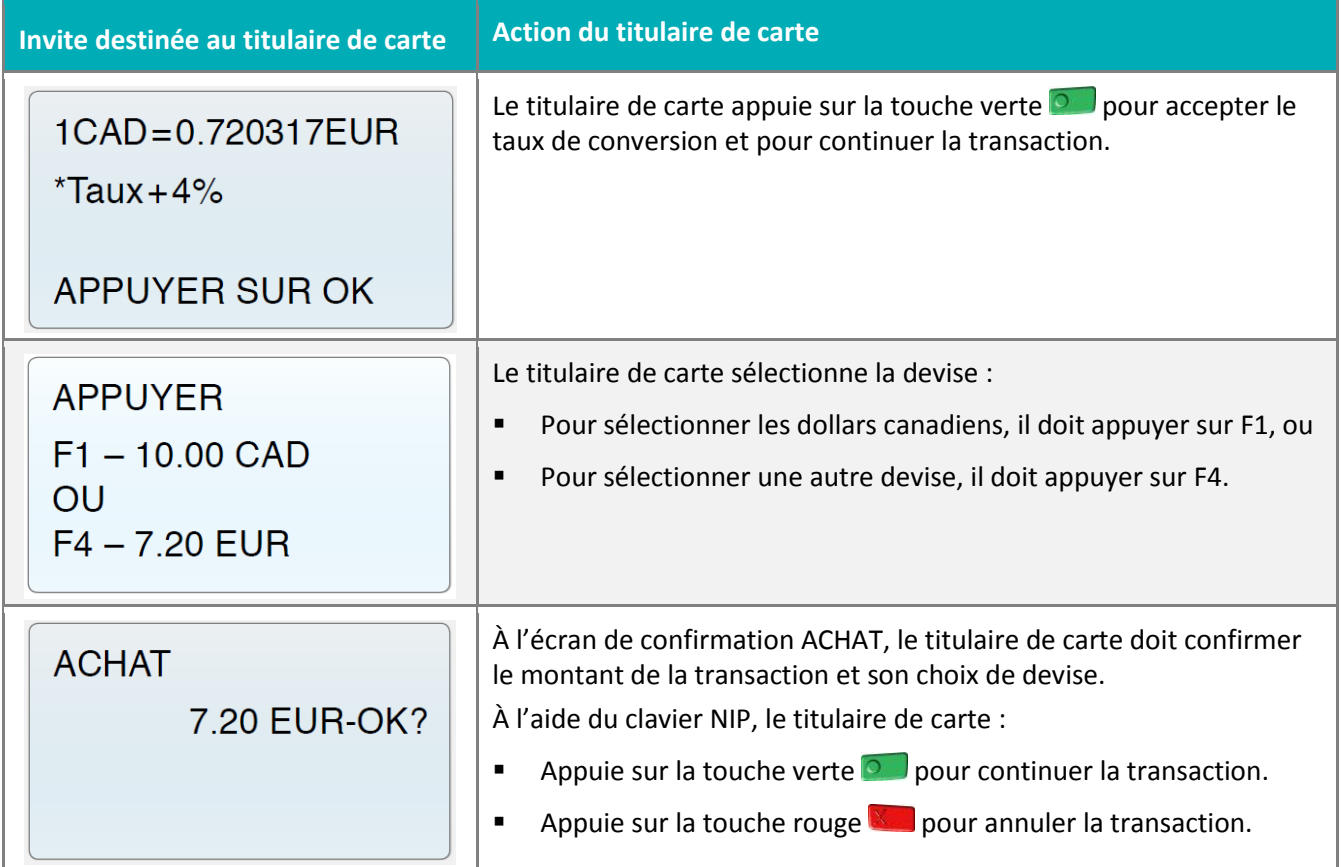

# <span id="page-8-0"></span>**Transactions CDD**

# <span id="page-8-1"></span>Directives pour la CDD

Suivez ces directives pour vous assurer que la CDD fonctionne bien sur votre terminal.

**Méthode de saisie de la carte :** Le titulaire de carte doit glisser ou insérer sa carte. Si ces deux méthodes ne fonctionnent pas, vous pouvez entrer manuellement le numéro de la carte. Les transactions sans contact ne sont pas prises en charge par la CDD.

**Sélection obligatoire du client :** Lorsqu'il est invité à sélectionner une devise, le titulaire de carte doit utiliser les touches du terminal (ou du clavier NIP externe si applicable) pour répondre. Vous ne devez pas sélectionner la devise pour le titulaire de carte ni l'influencer à choisir une devise plutôt qu'une autre.

**Carte présente seulement :** Le titulaire de carte doit être présent pour sélectionner une devise. Cela signifie que les transactions postales et téléphoniques (MOTO) ne sont pas prises en charge par la CDD.

**Mode formation :** La CDD est disponible dans le mode formation de votre terminal. Pour des besoins de formation, la devise sera toujours le yen (JPY).

#### *Remarques :*

- *Toutes les instructions commencent à l'écran ACHAT ENTRER MONTANT, aussi appelé écran PRÊT.*
- *Les instructions comprennent le minimum d'étapes requises pour traiter la transaction. Si vous avez activé des options, vous pourriez voir d'autres invites.*
- *Si vous utilisez un clavier NIP externe optionnel avec le terminal iCT250, les invites destinées au titulaire de carte s'afficheront sur le clavier NIP. Cela signifie que vous n'aurez pas à remettre le terminal au titulaire de carte pour qu'il réponde à l'invite. Le titulaire de carte doit sélectionner la devise de son choix sur le clavier NIP externe.*

# <span id="page-9-0"></span>Achat

Achat de biens et de services. (Si vous utilisez un terminal iCT250 avec un clavier NIP iPP320, consultez la section *Achat et préautorisation*, à la page [13.](#page-14-0))

1. Entrez le montant de la transaction en dollars canadiens et appuyez sur la touche verte  $\sim$ .

L'invite GLISSER, INSERER, OU PRESENTER CARTE s'affiche.

- 2. Vous ou le titulaire de carte devez glisser ou insérer la carte dans le terminal.
	- Le message UN MOMENT S.V.P. s'affiche brièvement pendant que le terminal communique avec le serveur de Moneris pour obtenir le taux de conversion pour la devise de la carte de crédit internationale.
	- **EXECUTE LE CLIENT APPUYER SUR OK POUR CONTINUER s'affiche.**
- 3. Remettez le terminal au titulaire de carte.
- 4. Le titulaire de carte doit appuyer sur la touche verte  $\circ$  pour continuer.

L'écran CHOISIR MONNAIE s'affiche.

- 5. Le titulaire de carte doit sélectionner l'une des devises affichées sur le terminal :
	- Pour sélectionner les dollars canadiens, il doit appuyer sur la touche de fonction sous le montant en dollars canadiens.
	- **Pour sélectionner l'autre devise, il doit appuyer sur la touche de fonction sous le montant en dollars** étrangers. L'écran de confirmation du montant et de la devise s'affiche.
		- a. Le titulaire de carte doit appuyer sur la touche verte  $\bullet$  pour accepter le montant et la devise affichés.

Le message RENDRE AU COMMIS s'affiche.

- 6. Le titulaire de carte doit vous remettre le terminal.
- 7. Appuyez sur la touche verte **pour continuer.** Les messages EN TRAITEMENT et APPROUVEE s'affichent.
- 8. Traitez les reçus (consultez la page [15\)](#page-16-1).

# <span id="page-10-0"></span>Achat partiellement approuvé

Un achat effectué au moyen d'une carte de crédit prépayée dont la valeur est inférieure au montant de l'achat.

- 1. Traitez l'approbation partielle.
	- a. Entrez le montant de la transaction en dollars canadiens et appuyez sur la touche verte  $\sim$ .

L'invite GLISSER, INSERER, OU PRESENTER CARTE s'affiche.

- b. Vous ou le titulaire de carte devez glisser ou insérer la carte dans le terminal.
	- Le message UN MOMENT S.V.P. s'affiche brièvement pendant que le terminal communique avec le serveur de Moneris pour obtenir le taux de conversion pour la devise de la carte de crédit prépayée internationale.
	- L'invite LE CLIENT APPUYER SUR OK POUR CONTINUER s'affiche.
- c. Remettez le terminal au titulaire de carte.
- d. Le titulaire de carte doit appuyer sur la touche verte  $\circ$  pour continuer.

L'écran CHOISIR MONNAIE s'affiche.

- e. Le titulaire de carte doit sélectionner l'une des devises affichées sur le terminal :
	- Pour sélectionner les dollars canadiens, il doit appuyer sur la touche de fonction sous le montant en dollars canadiens.
	- **Pour sélectionner l'autre devise, il doit appuyer sur la touche de fonction sous le montant en dollars** étrangers. L'écran de confirmation du montant et de la devise s'affiche.
		- L'écran de confirmation de l'achat s'affiche.

Le titulaire de carte doit appuyer sur la touche verte  $\bullet$  pour accepter le montant et la devise affichés.

Le message RENDRE AU COMMIS s'affiche.

- f. Le titulaire de carte doit vous remettre le terminal.
- g. Appuyez sur la touche verte **pour continuer.**
- h. L'écran APPR PARTIEL 9.99 DDD APPUYER SUR OK s'affiche. 9.99 représente le montant approuvé, et DDD représente l'autre devise choisie par le titulaire de carte (p. ex. CNY).
- i. Appuyez sur la touche verte  $\Box$  pour autoriser l'approbation partielle.

L'invite PASSER AU CLIENT APPUYER SUR OK POUR CONTINUER s'affiche.

- j. Remettez le terminal au titulaire de carte.
- k. Le titulaire de carte doit appuyer sur la touche verte  $\circ$  pour continuer.

L'écran APPR PARTIEL 9.99 DDD ANNULER / OK s'affiche.

l. Le titulaire de carte doit sélectionner **OK** pour autoriser le montant partiellement approuvé (ou **ANNULER** pour annuler la transaction).

Les invites MONTANT DU (le montant de la transaction qu'il reste à payer) et RENDRE AU COMMIS s'affichent. Le titulaire de carte doit vous remettre le terminal.

m. Appuyez sur la touche verte **pour continuer.** 

Le terminal affiche le MONTANT DU en dollars canadiens avec 2 options de paiement : CR/DB (crédit/débit) et COMPTANT.

- 2. Traitez le solde.
	- a. Demandez au titulaire de carte l'option qu'il utilisera pour payer le solde. Selon sa réponse, sélectionnez CR/DB ou COMPTANT sur le terminal.
	- b. Le message APPR PARTIEL 9.99 DDD s'affiche pendant quelques secondes pour indiquer que la transaction a été approuvée. Le terminal imprime le reçu pour l'achat partiellement approuvé.
	- c. Traitez les reçus (consultez la page [15\)](#page-16-1).
	- d. Selon le type de paiement choisi par le titulaire de carte à l'étape 2a, effectuez l'une des étapes suivantes :
		- Si le titulaire de carte présente une carte de crédit internationale, consultez la section *Achat*, à la page [8](#page-9-0) du présent guide, et commencez à l'étape 2.
		- Si le titulaire de carte présente n'importe quelle carte de débit ou une carte de crédit canadienne, consultez la rubrique *Achat* de la section *Utiliser votre terminal* du *Guide de référence* de Moneris.
		- Si le titulaire de carte présente une autre carte de crédit prépayée internationale, retournez à l'étape 1b, à la page [9.](#page-10-0)
		- Si le titulaire de carte présente de l'argent comptant, passez à l'étape 3.
- <span id="page-11-0"></span>3. Traitez les reçus (consultez la page [15\)](#page-16-1).

### Remise

Une remise crédite le compte du client.

*Remarque :Traitez les remises dans la même devise que l'achat initial. Consultez la copie du titulaire de carte ou votre propre copie du reçu.* 

*Remarque : Le montant remis doit être inférieur au montant de l'achat initial pour 2 raisons : les frais payés par le titulaire de carte pour le service CDD ne sont pas remboursés, et le taux de conversion peut fluctuer.* 

#### *Remarque :Pour rembourser un achat partiellement approuvé, utilisez le montant TOTAL PAYE indiqué sur le reçu d'approbation partielle.*

- 1. Appuyez sur la touche  $\left[\bullet\right]$ , sélectionnez **OPERATIONS**, puis sélectionnez **REMISE D'ACHAT**.
	- Si le message GLISSR CARTE ADM s'affiche, glissez votre carte de gestion de PDV.
- 2. Entrez le montant de la transaction en dollars canadiens et appuyez sur la touche verte  $\sim$ .

L'invite ENTRER NO D'AUTOR INITIAL s'affiche.

3. Entrez le numéro d'autorisation à 6 chiffres inscrit sur le reçu de la transaction initiale et appuyez sur la touche verte  $\begin{array}{|c|c|}$ .

L'invite GLISSER, INSERER, OU PRESENTER CARTE s'affiche.

- 4. Glissez ou insérez la carte dans le terminal.
- 5. Le terminal reconnaît que la carte est une carte de crédit internationale et affiche l'invite REMBOURSE CDD?
- 6. Choisissez l'une des options suivantes :
	- Si la transaction initiale a été traitée dans une autre devise, sélectionnez **OUI**.
	- Si la transaction initiale a été traitée en dollars canadiens (ou si vous ne savez pas dans quelle devise la transaction a été traitée), sélectionnez **NON**.
- 7. Les messages UN MOMENT S.V.P., EN TRAITEMENT et APPROUVEE apparaissent.
- <span id="page-12-0"></span>8. Traitez les reçus (consultez la page [15\)](#page-16-1).

### Préautorisation

Autorisation si le montant final de l'achat est inconnu (p. ex., hôtel, location de voiture).

- 1. Appuyez sur la touche  $\mathbb{R}$ , sélectionnez **OPERATIONS** et ensuite **PREAUTORIS**.
- 2. Entrez le montant de la préautorisation en dollars canadiens et appuyez sur la touche verte  $\sim$ .

L'invite GLISSER OU INSERER CARTE s'affiche.

- 3. Vous ou le titulaire de carte devez glisser ou insérer la carte dans le terminal.
	- Le message UN MOMENT S.V.P. s'affiche brièvement pendant que le terminal communique avec le serveur de Moneris pour obtenir le taux de conversion pour la devise de la carte de crédit internationale.

L'invite LE CLIENT APPUYER SUR OK POUR CONTINUER s'affiche.

- 4. Remettez le terminal au titulaire de carte.
- 5. Le titulaire de carte doit appuyer sur la touche verte  $\bullet$  pour continuer.

L'écran CHOISIR MONNAIE s'affiche.

- 6. Le titulaire de carte doit sélectionner l'une des devises affichées sur le terminal :
	- Pour sélectionner les dollars canadiens, il doit appuyer sur la touche de fonction sous le montant en dollars canadiens.
	- Pour sélectionner l'autre devise, il doit appuyer sur la touche de fonction sous le montant en dollars étrangers. L'écran de confirmation du montant et de la devise s'affiche.
		- a. Le titulaire de carte doit appuyer sur la touche verte **pour accepter le montant et la devise** affichés. Le message RENDRE AU COMMIS s'affiche.
- 7. Le titulaire de carte doit vous remettre le terminal.
- 8. Appuyez sur la touche verte  $\Box$  sur le terminal pour continuer. Les messages EN TRAITEMENT et APPROUVEE s'affichent.
- 9. Traitez les reçus (consultez la page [15\)](#page-16-1).

*Remarque : Lorsque le montant final de l'achat est connu, vous devez effectuer un AVIS pour le montant final en utilisant le même numéro de carte (consultez la section* Annulation et avis *à la page [12\)](#page-13-0).*

# <span id="page-13-0"></span>Annulation et avis

Les étapes pour effectuer ces transactions sont les mêmes pour les cartes de crédit canadiennes et les cartes de crédit internationales. Au besoin, consultez la section *Utiliser votre terminal* du *Guide de référence* de Moneris disponible au site **[moneris.com/soutien](https://www.moneris.com/soutien)**.

<span id="page-13-1"></span>Utilisez la même devise que celle de la transaction initiale.

### Avis avec numéro d'autorisation vocale (imposition d'achat)

Une imposition d'achat permet de régler un achat autorisé par téléphone.

1. Appuyez sur la touche  $\begin{bmatrix} \cdot \cdot \cdot \\ \cdot \cdot \end{bmatrix}$ , sélectionnez **OPERATIONS** et ensuite **AVIS D'ACHAT**.

L'invite TROUVER OPER. INITIALE? s'affiche.

2. Appuyez sur la touche  $\Box$  /  $\Box$  pour sélectionner **NON**.

L'invite ENTRER MONTANT s'affiche.

- 3. Entrez le montant total de l'achat, y compris aucun pourboire, et appuyez sur la touche verte  $\circ$ . L'invite ENTRER NO D'AUTOR INITIAL s'affiche.
- 4. Entrez le numéro d'autorisation vocale inscrit sur votre facture et appuyez sur la touche verte ... L'invite ENTRER NUMERO DE CARTE s'affiche.
- 5. Entrez le numéro de carte et appuyez sur la touche verte  $\bullet$ .

L'invite ENTRER DATE D'EXPIR [MMYY] s'affiche.

- 6. Entrez la date d'expiration de la carte et appuyez sur la touche verte  $\bullet$ .
	- Si l'invite ENTRER MOT DE PASSE ADMIN s'affiche, entrez votre mot de passe d'administrateur et appuyez sur la touche verte  $\Box$ .
	- Si l'invite GLISSR CARTE ADM s'affiche, glissez votre carte de gestion de PDV.

L'invite AVIS CDD? s'affiche.

7. Appuyez sur la touche  $\Box$  /  $\Box$  pour sélectionner **NON**. La CDD n'est pas prise en charge par les transactions à autorisation vocale.

Les messages UN MOMENT S.V.P., EN TRAITEMENT et APPROUVEE apparaissent.

- 8. Traitez les reçus (consultez la page [15\)](#page-16-1).
- 9. L'invite TROUVER OPER. INITIALE? s'affiche.
	- Pour retourner à l'écran PRET, appuyez deux fois sur la touche rouge $\blacksquare$
	- Pour traiter une autre imposition d'achat, retournez à l'étape 2.

# <span id="page-14-0"></span>Achat et préautorisation : utilisation d'un terminal iCT250 avec un clavier NIP iPP320

Suivez ces instructions pour traiter des transactions d'achat ou de préautorisation si vous utilisez un terminal iCT250 avec le clavier NIP externe facultatif iPP320. Si aucun clavier NIP n'est branché à votre terminal, suivez les instructions de la section *Achat*, à la page [8,](#page-9-0) ou de la section *Préautorisation*, à la page [11.](#page-12-0)

- 1. Commencez la transaction sur le terminal.
	- Pour un achat : Entrez le montant de la transaction en dollars canadiens et appuyez sur la touche verte .
	- **Pour une préautorisation : Appuyez sur la touche**  $\ddot{\bullet}$ **, sélectionnez <b>OPERATIONS** et **PREAUTORIS**, entrez le montant de préautorisation en dollars canadiens, et appuyez sur la touche verte

L'invite GLISSER, INSERER, OU PRESENTER CARTE s'affiche sur le clavier NIP.

- 2. Le titulaire de carte doit glisser ou insérer sa carte dans le clavier NIP externe.
	- Le message UN MOMENT S.V.P. s'affiche brièvement sur le terminal et sur le clavier NIP pendant que le terminal communique avec le serveur Moneris pour obtenir le taux de conversion pour la carte de crédit internationale.

Le taux de conversion s'affiche sur le clavier NIP.

*Remarque : Lorsqu'une action du titulaire de carte est requise sur le clavier NIP, le message POURSUIVRE AU CLAVIER NIP s'affiche.* 

- 3. Le titulaire de carte doit appuyer sur la touche verte **our** pour accepter le taux de conversion. Il doit ensuite sélectionner l'une des devises affichées :
	- Pour sélectionner le dollar canadien, il doit appuyer sur **F1** sur le clavier NIP.
	- Pour sélectionner l'autre devise, il doit appuyer sur **F4** sur le clavier NIP. L'écran de confirmation du montant et de la devise s'affiche.
		- a. Le titulaire de carte doit appuyer sur la touche verte  $\bullet$  pour accepter le montant et la devise affichés.

Le clavier NIP retourne à l'écran BONJOUR/WELCOME pendant que les messages EN TRAITEMENT et APPROUVEE apparaissent sur le terminal.

4. Traitez les reçus (consultez la page [15\)](#page-16-1).

# <span id="page-15-0"></span>Remise : utilisation d'un terminal iCT250 avec un clavier NIP iPP320

Suivez la procédure de remise si vous utilisez un terminal iCT250 avec un clavier NIP externe facultatif iPP320. Si aucun clavier NIP n'est branché à votre terminal, suivez les instructions de la section *Remise*, à la page [10.](#page-11-0)

*Remarque :Traitez les remises dans la même devise que l'achat initial. Consultez la copie du titulaire de carte ou votre propre copie du reçu.* 

*Remarque : Le montant remis doit être inférieur au montant de l'achat initial pour 2 raisons : les frais payés par le titulaire de carte pour le service CDD ne sont pas remboursés, et le taux de conversion peut fluctuer.* 

*Remarque :Pour rembourser un achat partiellement approuvé, utilisez le montant TOTAL PAYE indiqué sur le reçu d'approbation partielle.* 

- 1. Sur le terminal, appuyez sur la touche , et sélectionnez **OPERATIONS** et ensuite **REMISE D'ACHAT**.
	- Si le message GLISSR CARTE ADM s'affiche, glissez votre carte de gestion de PDV.
- 2. Entrez le montant de la transaction en dollars canadiens et appuyez sur la touche verte  $\sim$

L'invite ENTRER NO D'AUTOR INITIAL s'affiche.

3. Entrez le numéro d'autorisation à 6 chiffres inscrit sur le reçu de la transaction initiale et appuyez sur la touche verte **.**.

L'invite GLISSER, INSERER, OU PRESENTER CARTE s'affiche sur le clavier NIP.

- 4. Vous ou le titulaire de carte devez glisser ou insérer la carte dans le terminal ou dans le clavier NIP externe. L'invite REMBOURSE CDD? s'affiche sur le terminal.
- 5. Choisissez l'une des options suivantes :
	- Si la transaction initiale a été traitée dans une autre devise, sélectionnez **OUI**.
	- Si la transaction initiale a été traitée en dollars canadiens (ou si vous ne savez pas dans quelle devise la transaction a été traitée), sélectionnez **NON**.
- 5. Les messages UN MOMENT S.V.P., EN TRAITEMENT et APPROUVEE apparaissent.
- 6. Traitez les reçus (consultez la page [15\)](#page-16-1).

# <span id="page-16-0"></span>**Reçus**

# <span id="page-16-1"></span>Signature des reçus de carte de crédit

#### **Copie du commerçant**

Conservez toujours cette copie pour vos dossiers, mais notez :

- Si une ligne de signature est imprimée, vous devez obtenir la signature du titulaire de carte.
- Vous n'avez pas à obtenir la signature du titulaire de carte si l'un des messages suivants est imprimé :
	- **VERIFIEE PAR NIP**
	- **AUCUNE SIGNATURE REQUISE**

### **Copie du titulaire de carte**

Remettez cette copie au titulaire de carte, mais notez :

Si une ligne de signature du commerçant est imprimée, vous devez signer cette copie.

# <span id="page-17-0"></span>Exemples de reçus

En plus des champs de transaction standard, les reçus pour les transactions CDD comportent l'information relative à la devise, comme indiqué dans ces exemples d'achats.

#### Reçu d'achat – Copie du commerçant

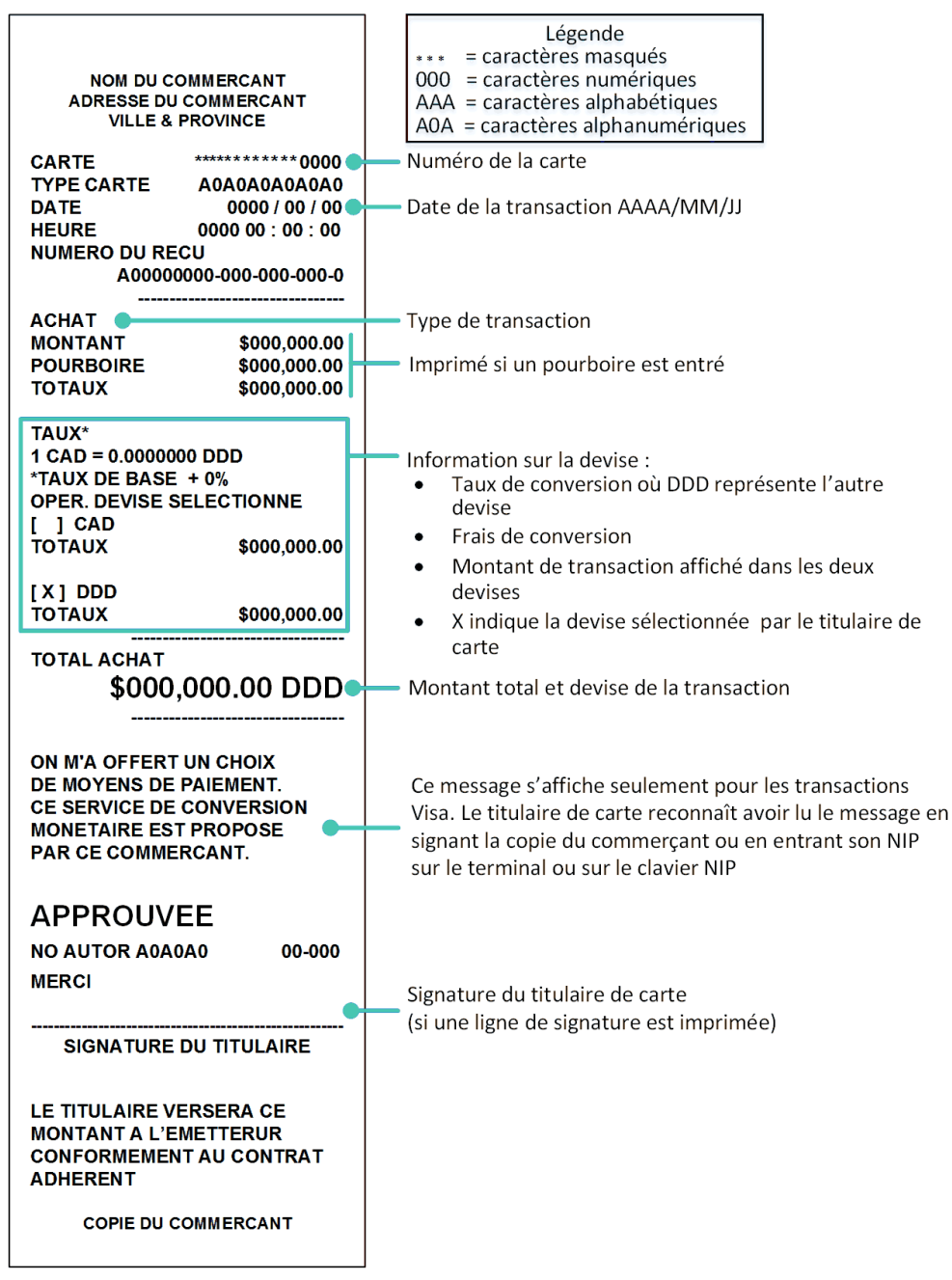

#### Reçu d'achat – Copie du titulaire de carte

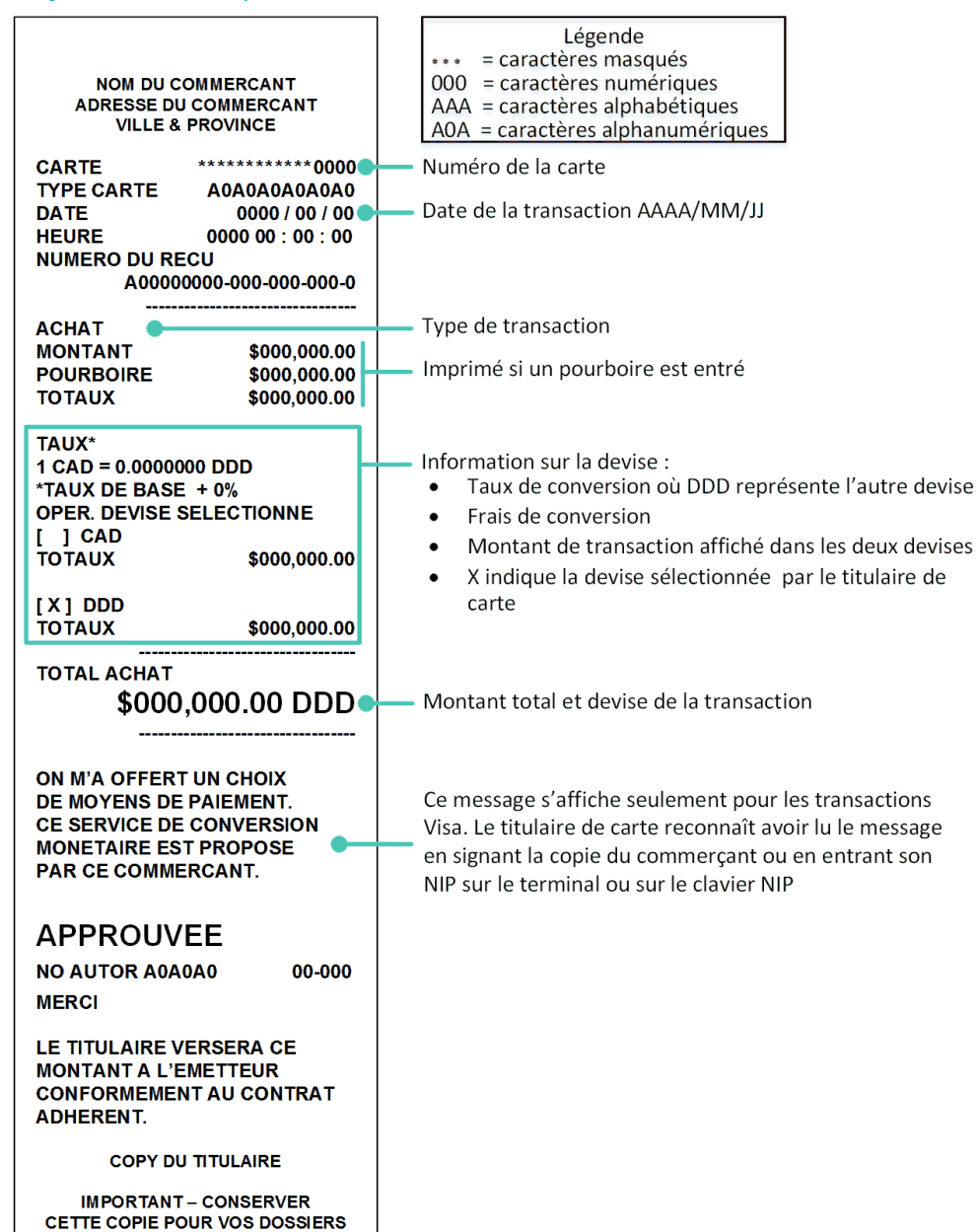

# <span id="page-19-0"></span>**Rapports CDD**

Deux rapports sont conçus spécifiquement pour la CDD. Ces deux rapports peuvent être imprimés en utilisant des raccourcis (codes de gestion) :

- Pour le rapport journalier CDD, utilisez le code de gestion 86.
- Pour le rapport journalier de recherche taux CDD, utilisez le code de gestion 87.

# <span id="page-19-1"></span>Rapport journalier CDD [86]

Ce rapport montre le nombre de transactions d'achat, de remise et d'annulation approuvées pour chaque devise étrangère sélectionnée pour au moins une transaction approuvée dans le lot actuel. Vous pouvez imprimer le rapport pour la date actuelle ou pour une date différente. Suivez ces étapes :

- 1. À l'écran PRET, appuyez deux fois sur la touche ...
- 2. Entrez 86 et appuyez sur la touche verte  $\Box$ .
	- Si l'invite GLISSR CARTE ADM s'affiche, glissez votre carte de gestion de PDV.

L'écran d'entrée de la date s'affiche.

- 3. Deux options s'offrent à vous :
	- Pour voir les transactions CDD pour une date spécifique, entrez la date désirée en 4 chiffres (MMJJ) ou en 6 chiffres (AAMMJJ).
	- Pour voir les transactions CDD pour la date actuelle, appuyez simplement sur la touche verte  $\sim$ .

Le message IMPRESSION s'affiche pendant que le rapport est imprimé.

### <span id="page-20-0"></span>Exemple de rapport journalier CDD

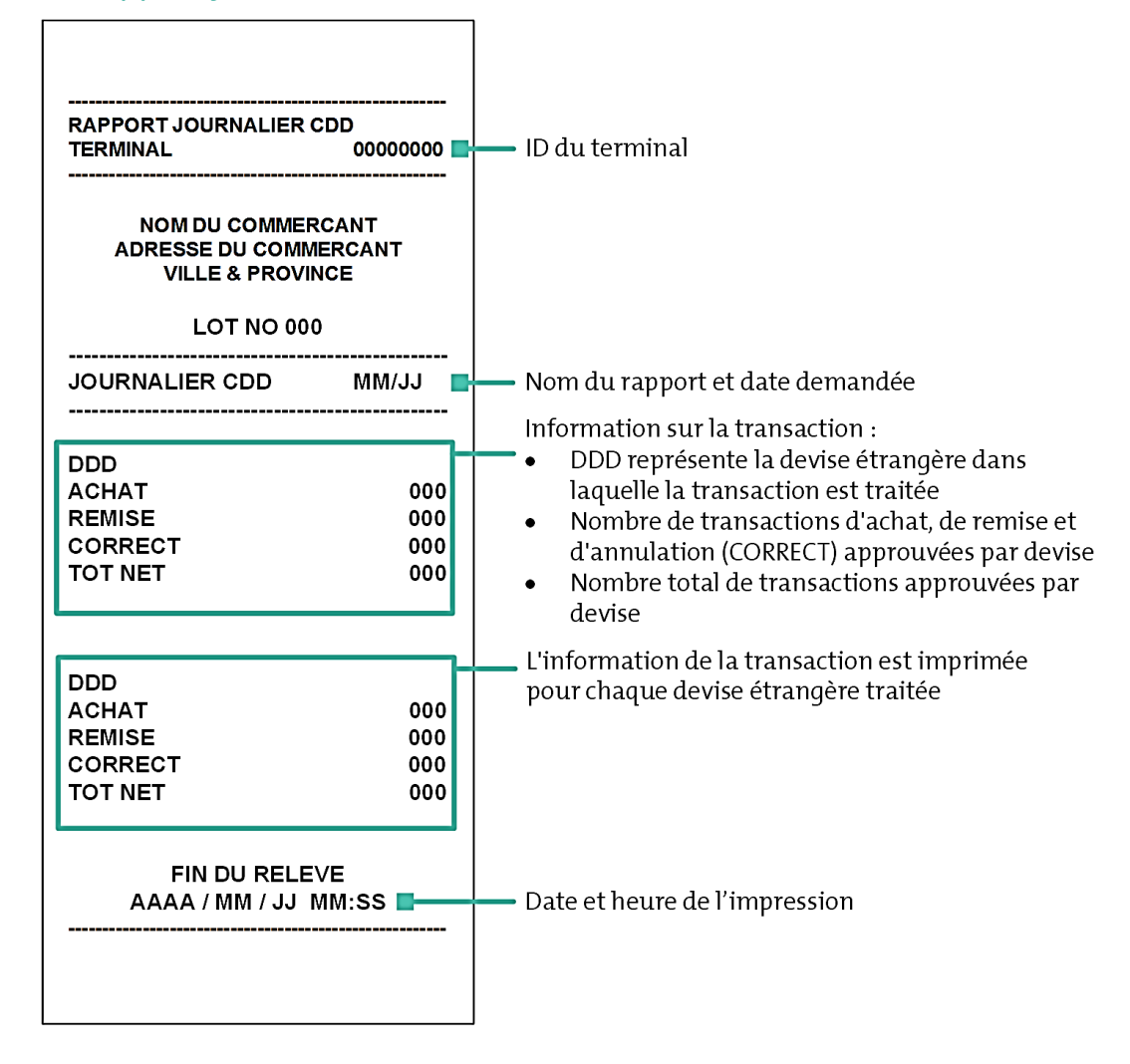

# <span id="page-21-0"></span>Rapport journalier de recherche taux CDD [87]

Pour les transactions CDD du lot actuel, ce rapport montre :

- le nombre total de recherches du taux de conversion;
- le nombre de transactions où le titulaire de carte a sélectionné l'autre devise (c.-à-d., OPT-IN);
- le nombre de transactions où le titulaire de carte a sélectionné le dollar canadien (c.-à-d., OPT-OUT).

Pour imprimer le rapport, suivez ces étapes :

- 1. À l'écran PRET, appuyez deux fois sur la touche  $\Box$ .
- 2. Entrez  $87$  et appuyez sur la touche verte  $\circ$ .
	- Si l'invite GLISSR CARTE ADM s'affiche, glissez votre carte de gestion de PDV.

L'écran d'entrée de la date s'affiche.

- 3. Deux options s'offrent à vous :
	- Pour voir les transactions CDD pour une journée spécifique, entrez la date désirée en 4 chiffres (MMJJ) ou en 6 chiffres (AAMMJJ).
	- Pour voir les transactions CDD d'aujourd'hui, appuyez simplement sur la touche verte  $\sim$ .

Le message IMPRESSION s'affiche pendant que le rapport est imprimé.

### <span id="page-21-1"></span>Exemple de rapport journalier de recherche taux CDD

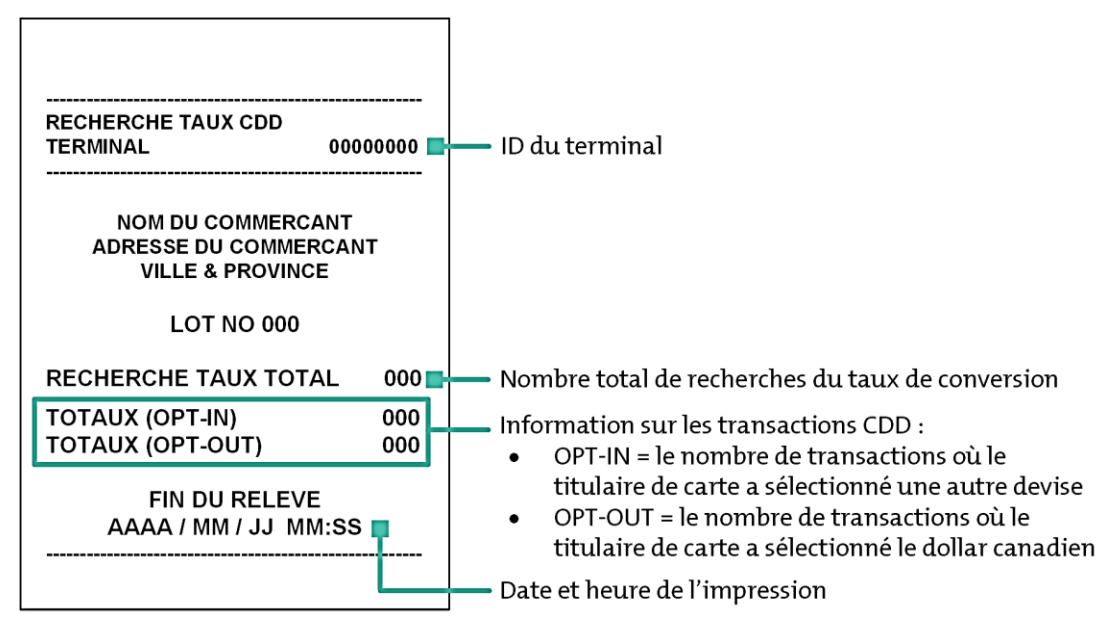

# <span id="page-22-0"></span>**Dépannage pour les transactions CDD**

Si un message d'erreur s'affiche, appuyez d'abord sur la touche verte **ou sur la touche rouge de pour** effacer le message et pour réessayer de traiter la transaction. Si le message d'erreur s'affiche de nouveau et qu'il se trouve dans le tableau ci-dessous, suivez les instructions indiquées dans le tableau. Si le problème n'est toujours pas résolu, communiquez avec le service à la clientèle de Moneris au numéro sans frais **1 866 319-7450**.

# <span id="page-22-1"></span>Messages d'erreur sur le terminal

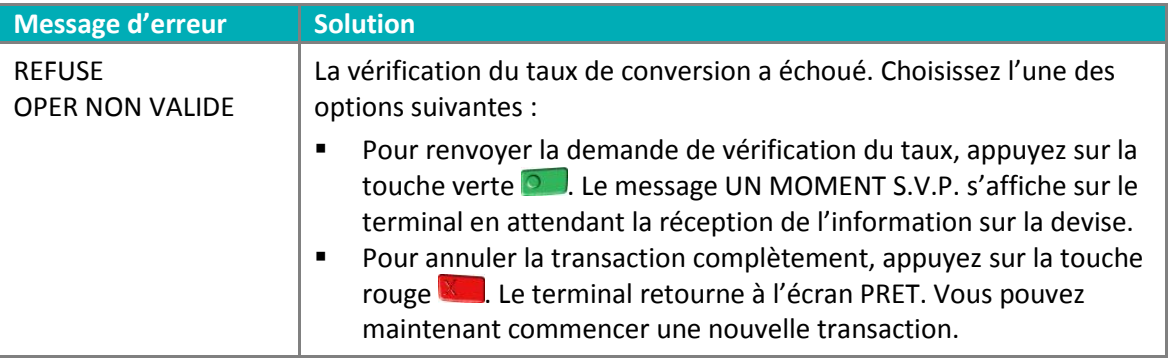

## <span id="page-22-2"></span>Messages d'erreur sur le clavier NIP

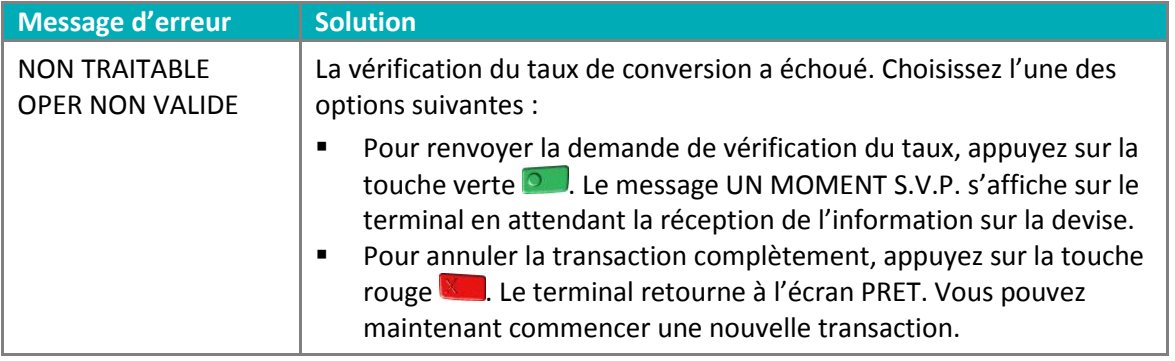

# <span id="page-23-0"></span>**Soutien aux commerçants**

<span id="page-23-1"></span>Si vous avez besoin d'aide pour utiliser votre solution de paiement, nous pouvons vous aider en tout temps.

#### Nous ne sommes qu'à un clic près.

- Visitez le site **[moneris.com/soutien](http://www.moneris.com/soutien)** afin de :
	- Télécharger le *Guide de référence* de Moneris.
	- Consulter l*'Aide en ligne* de Moneris pour de plus amples renseignements sur toutes les options de votre terminal et comment les activer.
- Pour obtenir la liste complète des devises prises en charge par Moneris, visitez **[moneris.com/listedevises](http://moneris.com/listedevises)**.
- Pour voir des rapports CDD supplémentaires, ouvrez une session Marchand Direct<sup>MD</sup> à l'adresse **[moneris.com/monmarchanddirect](http://moneris.com/monmarchanddirect)**.
- Visitez **[magasin.moneris.com](http://magasin.moneris.com/)** pour acheter vos fournitures de point de vente et vos produits de papier.
- Visitez **[moneris.com/ressources](http://moneris.com/ressources)** pour obtenir des conseils d'affaires, des nouvelles et des tendances au sujet de l'industrie du paiement, des histoires de réussite des clients, ainsi que des rapports trimestriels et des aperçus.

### <span id="page-23-2"></span>Vous avez besoin de nous sur place? Nous y serons.

Vous n'avez qu'à nous appeler et nous vous enverrons un technicien qui s'y connaît. Vos activités ne seront pratiquement pas interrompues pendant que notre technicien des services sur site vous assiste avec vos terminaux de paiement.

### <span id="page-23-3"></span>Vous ne trouvez pas ce que vous cherchez?

- Appelez le service à la clientèle de Moneris (ouvert en tout temps) sans frais au **1 866 319-7450**.
- Vous pouvez aussi nous envoyer un message sécuritaire en tout temps en ouvrant une session Marchand Direct à l'adresse **[moneris.com/monmarchanddirect](http://moneris.com/monmarchanddirect)** .

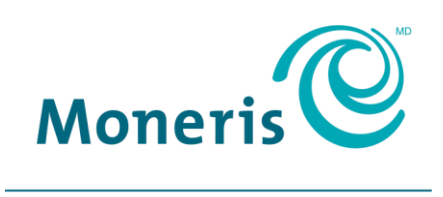

#### **PRÊT POUR LES PAIEMENTS**

MD MONERIS, MONERIS PRÊT POUR LES PAIEMENTS & dessin et MARCHAND DIRECT sont des marques de commerce déposes de Corporation Solutions Moneris. Toutes les autres marques ou marques déposées appartiennent à leurs titulaires respectifs.

© 2017 Corporation Solutions Moneris, 3300, rue Bloor Ouest, Toronto (Ontario) M8X 2X2. Tous droits réservés.

Le présent document ne doit pas être reproduit ni transmis, en totalité ou en partie, sous quelque forme ni par quelque moyen, électronique ou mécanique, notamment par photocopie, sans le consentement de Corporation Solutions Moneris (« Moneris »).

Le présent guide est uniquement fourni à titre informatif. Ni Moneris ni l'un des membres de son groupe n'est responsable de tout dommage direct, indirect, accessoire, consécutif ou exemplaire découlant de l'utilisation de tout renseignement contenu dans le présent document. Ni Moneris ou l'un des membres de son groupe, ni l'un de nos ou de leurs concédants ou titulaires de licence, prestataires de services ou fournisseurs ne garantit ni ne fait de déclaration concernant l'utilisation ou les résultats découlant de l'utilisation des renseignements, du contenu et du matériel se trouvant dans le présent document en ce qui a trait à leur bien-fondé, exactitude, fiabilité ou autrement.

Le traitement de vos cartes-cadeaux est régi par les modalités de votre programme de cartes-cadeaux de Moneris. Il vous incombe de suivre les procédures appropriées pour le traitement des transactions par carte en tout temps. Veuillez consulter vos manuels et votre entente relatifs au programme de cartes-cadeaux de Moneris pour en savoir plus. Le traitement de vos cartes de crédit et/ou débit est régi par les modalités de votre Entente de commerçant Moneris (l'« Entente de commerçant ») conclue avec Moneris. Il incombe au commerçant de toujours suivre la bonne procédure de transaction par carte. Pour plus de détails, reportez-vous à vos manuels à l'intention du commerçant ainsi qu'aux modalités de votre convention de commerçant. Vous pouvez télécharger gratuitement *Guide d'utilisation à l'intention du commerçan*t à partir de l'adresse suivante : **[moneris.com/soutien](http://www.moneris.com/soutien)**.

(11/17)